Indian Affairs, Division of Facilities Management and Construction

# Indian Affairs-Facility Management System (IA-FMS) Training O&M Work Orders

#### Lesson goals

#### This lesson will cover the following specifics within IA-FMS:

- Accessing the Work Order application.
- Creating O&M Work Orders.
- Parent / Standing Work Orders.
- Attaching a Job Plan to a Work Order.
- Adding Planned Labor and Materials to a Work Order.
- 'Approving' (APPR) a Work Order.
- The Work Log tab.
- Reporting Time, Labor, and Materials.
- Updating 'Closed' Work Orders.
- Creating 'Follow Up' Work Orders.

#### **IA-FMS Overview**

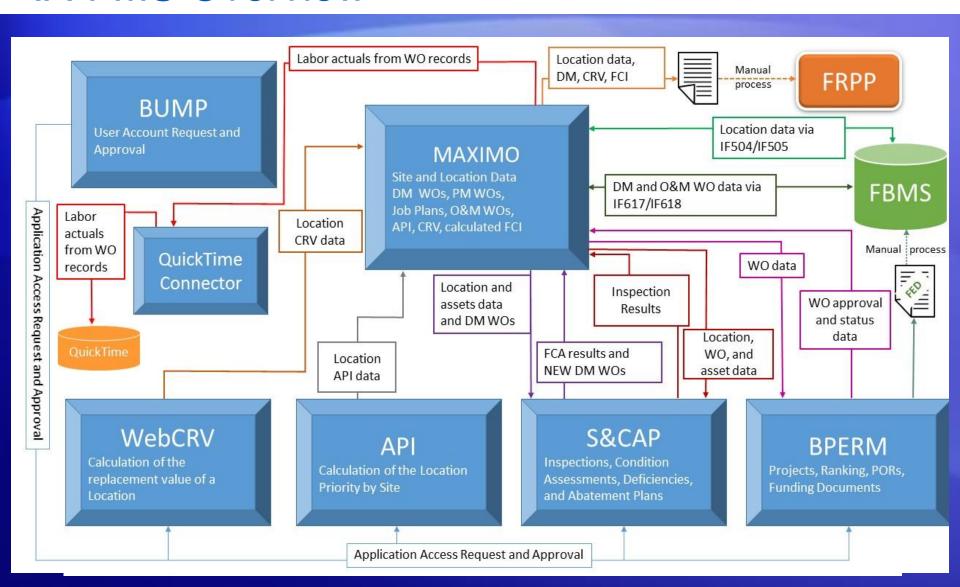

## Lesson

**O&M Work Orders** 

#### **Work Orders**

- Work orders are the foundation on which the Total Cost of Ownership (TCO) is calculated.
  - Work Orders are initiated into Maximo from two sources:
    - IA Work Order Tracking application.
    - IA Deferred Maintenance Tracking application.
  - Work Orders within Maximo are used for planning work and resource needs, as well as tracking work performed on current and past events.

#### Accessing the 'IA Work Order' Application

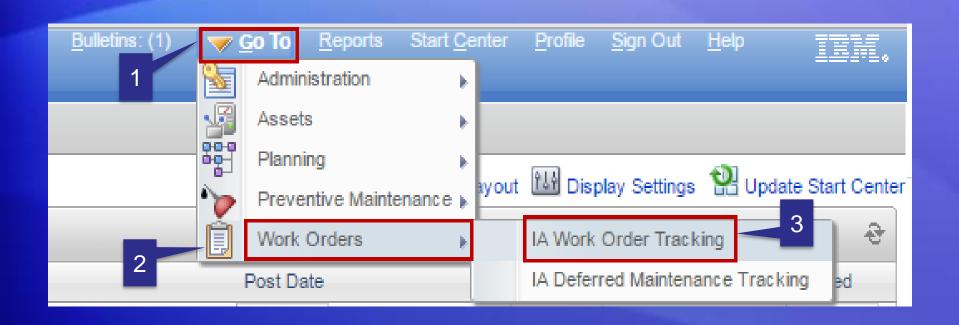

- 1. Select 'Go To'
- 2. Select 'Work Orders'
- 3. Select 'IA Work Order Tracking'

#### Searching the 'IA Work Order' Application

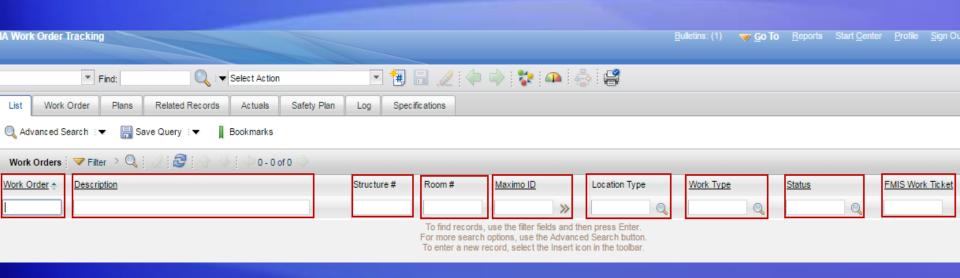

#### Searchable Fields:

- Work Order (#) Use to find a specific work order.
- Description Search by a specific work order description.
- Structure # Find work orders using the legacy FMIS structure number.
- Room # Find work orders using the legacy FMIS room number.
- Maximo ID Search by the "internal" Maximo location identifier.
- Work Type Find work orders of a particular type (i.e. 'FM').
- Status Find work orders in a particular status (i.e. 'APPR').
- FMIS Work Ticket Find work orders using the legacy FMIS Work Ticket.

#### Work Order - Creating an O&M Work Order

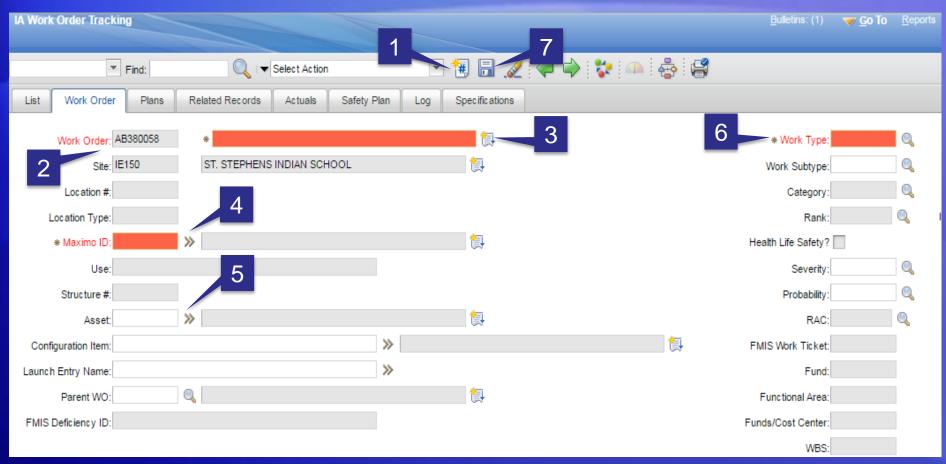

- 1. Click on 'New Work Order' icon.
- 2. Work Order number will auto populate.
- 3. Enter Work Order 'Description'.
- 4. Enter 'Maximo ID' (i.e. Location).

- 5. Enter 'Parent WO' (if applicable).
- 6. Enter 'Work Type'.
- 7. 'Save' the record.

#### Parent / Standing Work Orders

- The link to the FBMS system and carry the correct FBMS line of accounting
- Work types:
  - RPFM Real Property Facility Maintenance
  - RPFO Real Property Facility Operations
- Pre-created and aligned with an equivalent Standing Order in FBMS
- Cannot be directly modified by users
- Associated with each location (6 per location)
- Child O&M Work Orders inherit the correct FBMS accounting string

#### Attaching a Job Plan a Work Order

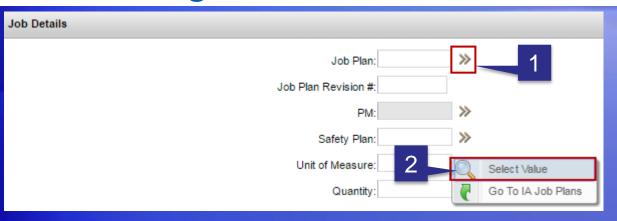

- 1. Select the Detail Menu Icon next to the 'Job Plan' field.
- 2. Click on 'Select Value'.

- 3. Make sure this box is unchecked.
- 4. Select 'Refresh'
- 5. Select 'Job Plan' number.

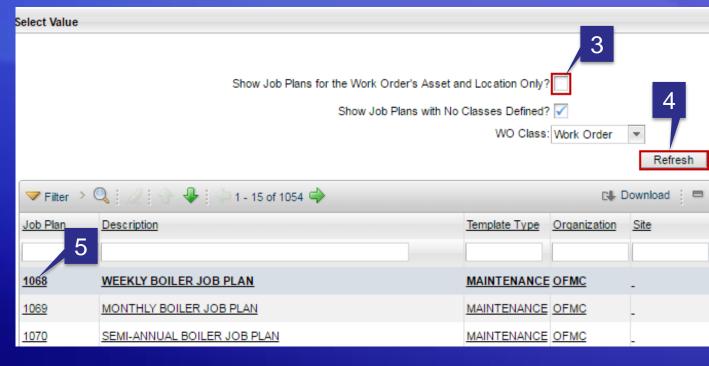

#### Adding Planned Labor to a Work Order

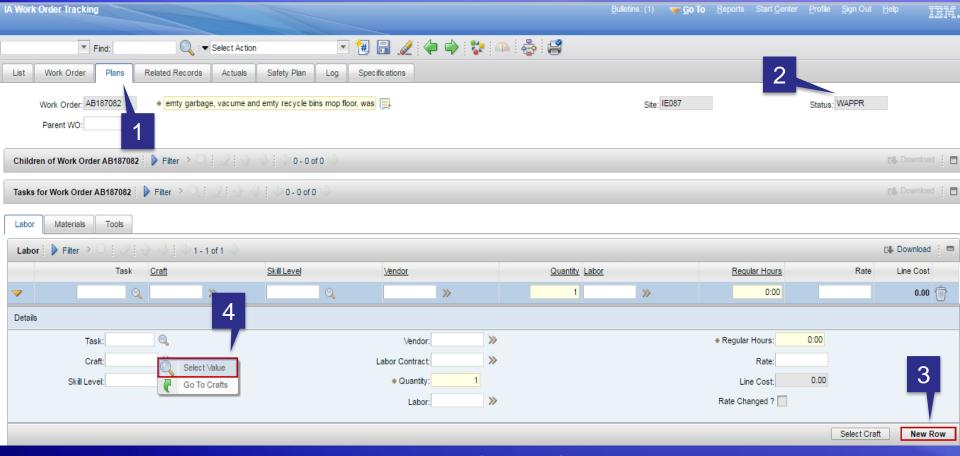

- 1. Make sure you are on the 'Plans' tab of Work Order Tracking application.
- 2. The work order must be in 'WAPPR' Status.
- Select 'New Row'.
- 4. Click on the Menu Detail icon (next to the 'Craft' field) and click on 'Select Value'.

### Adding Planned Labor - Selecting a Craft

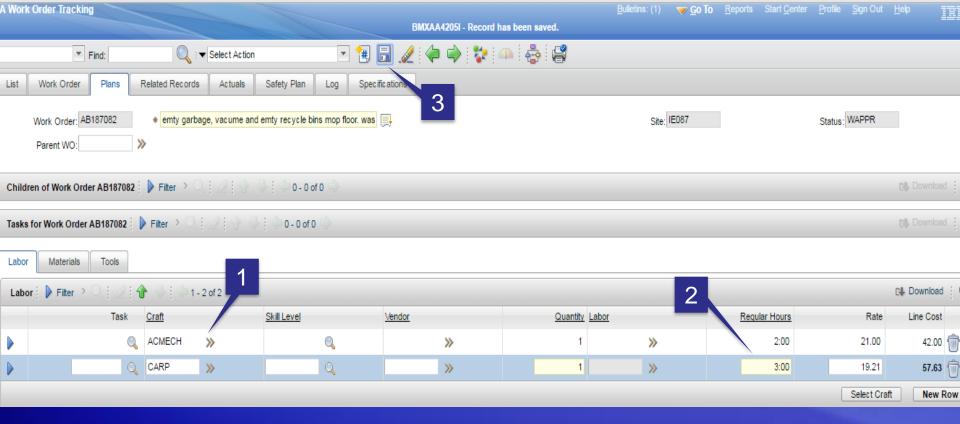

- 1. Add 'Craft' codes. A 'Craft' code reflects the type of qualification needed to perform the work (i.e. 'CARP' = Carpenter)
- 2. Enter (Estimated hour(s) to perform the work) into the 'Regular Hours' field.
- 3. Click on 'Save'.

#### **Adding Planned Materials**

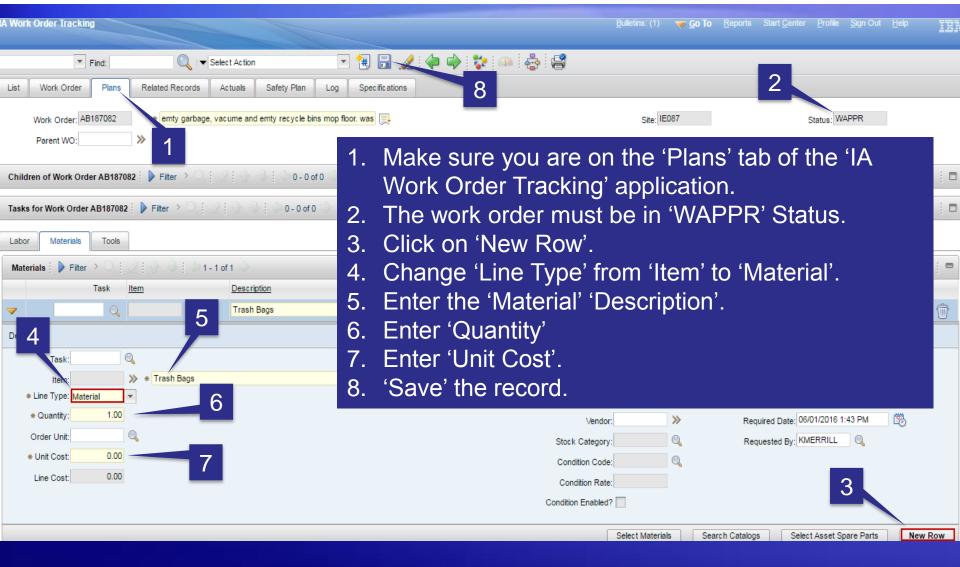

#### Changing the Status of a Work Order

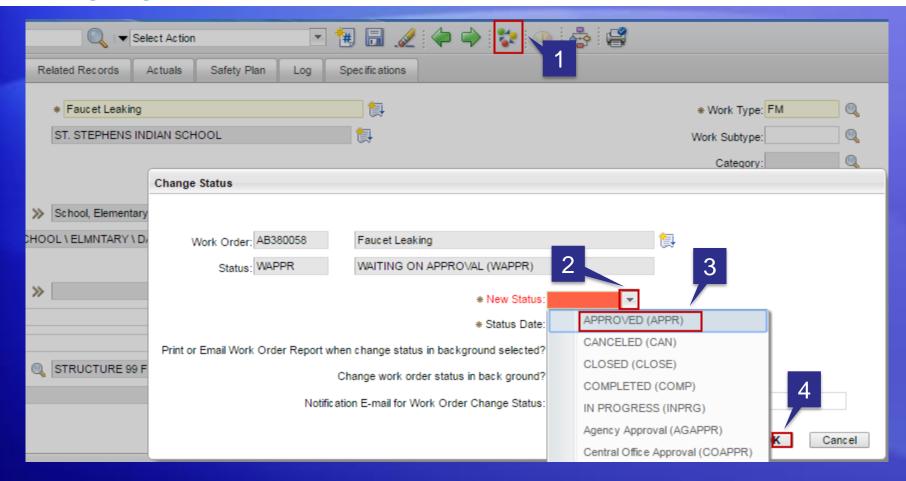

- 1. Click on the mulit-colored icon.
- 2. Select the down arrow for 'New Status'.
- 3. Select 'APPROVED (APPR)'.
- 4. Select 'OK' (Hidden behind the drop down menu).

#### The Work Log Tab

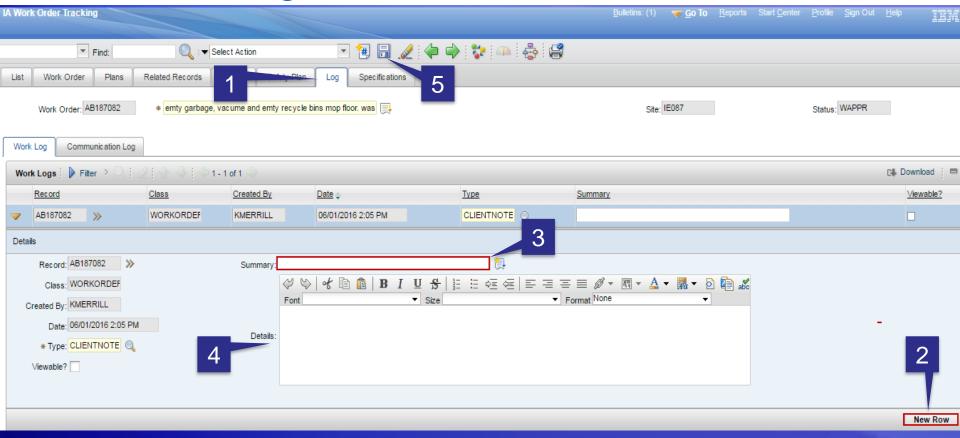

- 1. Make sure you are on the 'Log' tab in IA Work Order Tracking application.
- 2. Click on 'New Row' to create a new Log entry.
- 3. Enter a 'Summary' Description
- 4. Enter additional 'Detail' (if needed)
- 5. 'Save' the record.

#### Reporting Time & Labor

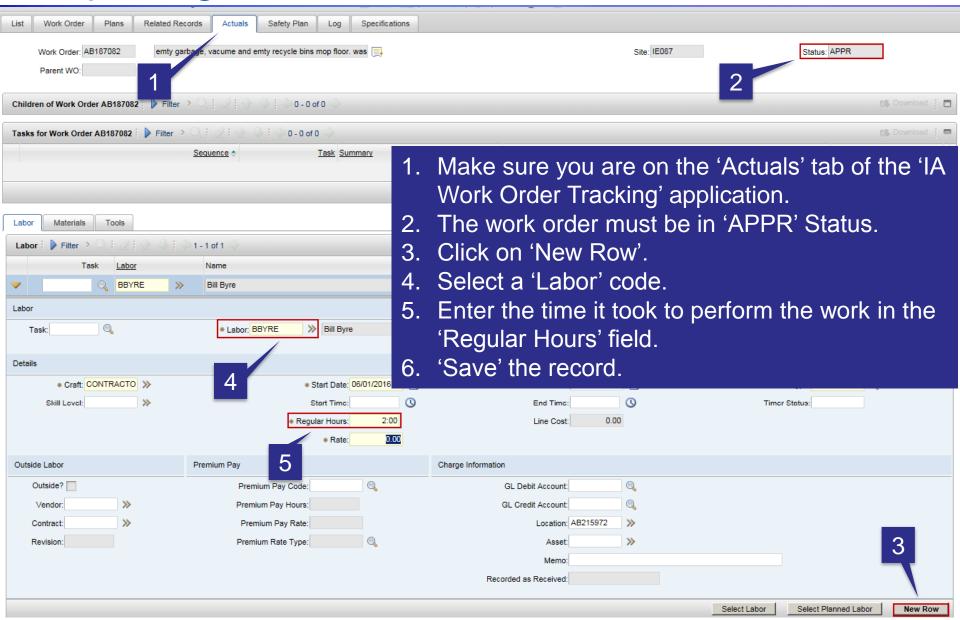

#### **Reporting Materials**

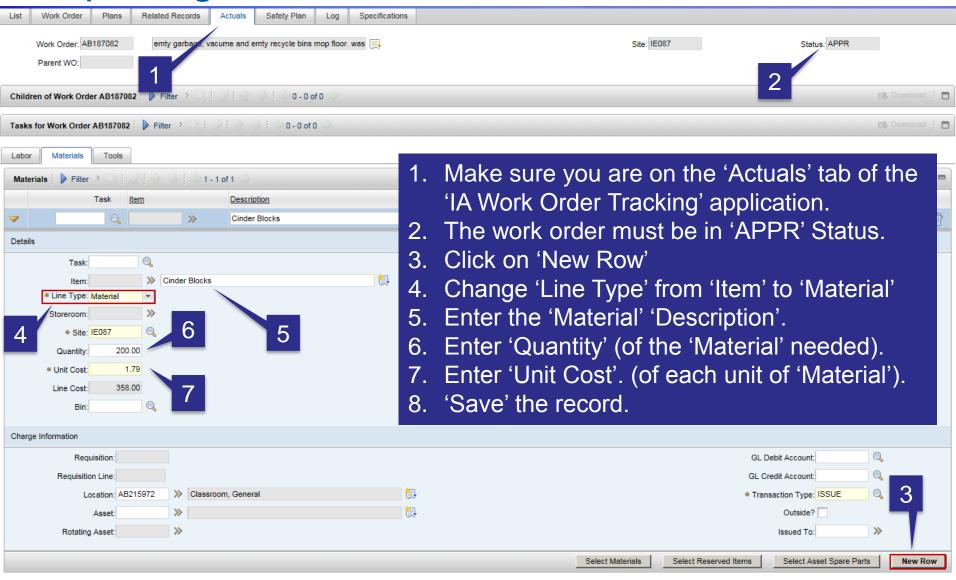

#### Closing Work Orders

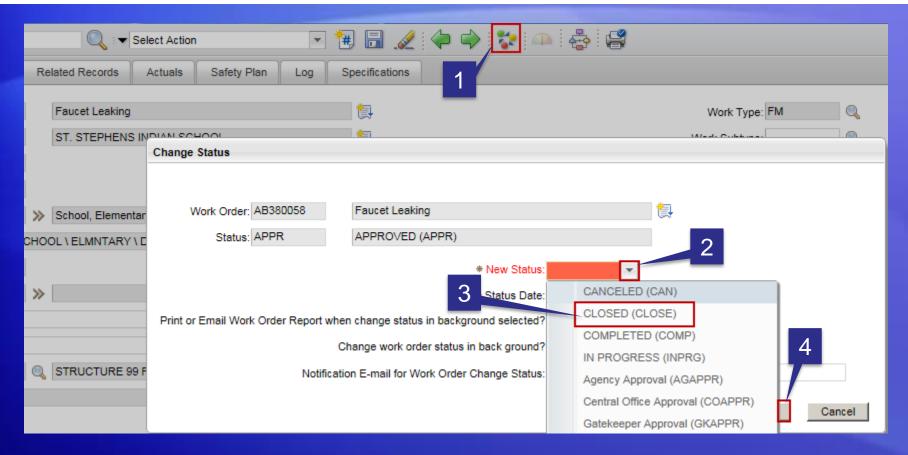

- 1. Click on the mulit-colored icon.
- 2. Select the down arrow for 'New Status'.
- 3. Select 'CLOSED (CLOSE)'.
- 4. Select 'OK'

#### **Updating Closed Work Orders**

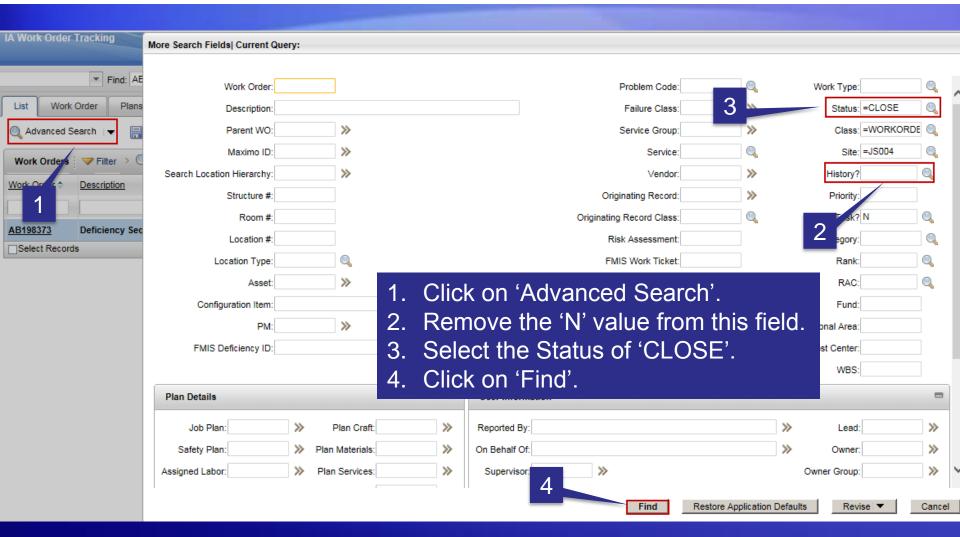

#### **Updating Closed Work Orders**

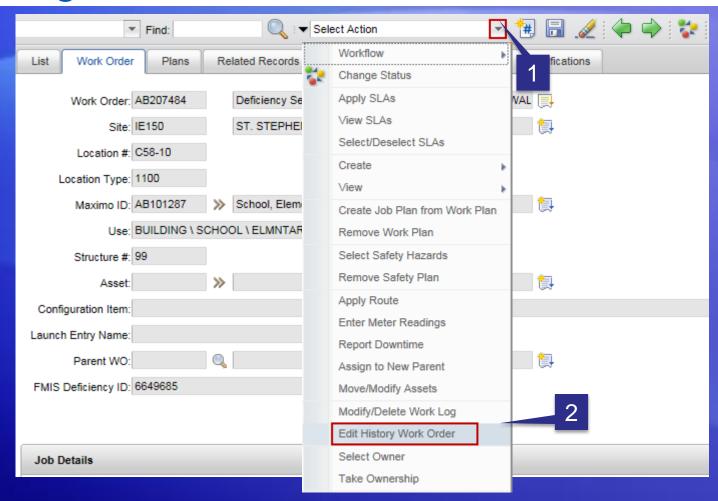

- 1. Click on the 'down arrow' next to the 'Select Action' field.
- 2. Select 'Edit History Work Order'.

#### **Updating Closed Work Orders**

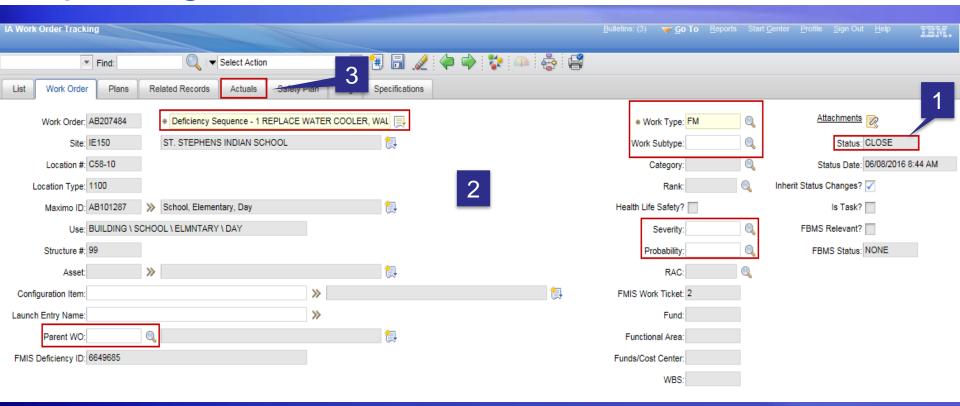

- 1. The Work Order 'Status' remains 'CLOSE'.
- 2. The fields outlined in RED can now be updated.
- 3. The information on the 'Actuals' tab which contains information on 'Labor' and 'Materials' tab can also be updated.

#### Creating 'Follow Up' Work Orders

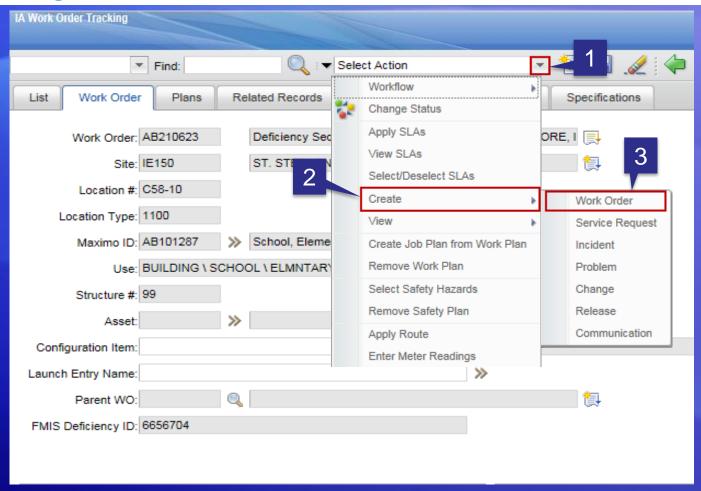

- 1. Click on 'down arrow' next 2. Select 'Create'. to the 'Select Action' field.

  - 3. Select 'Work Order'.

# Demo

**O&M Work Orders**